# FICHE DE PROCEDURE

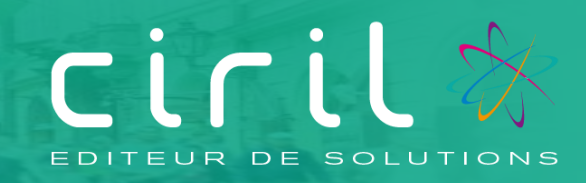

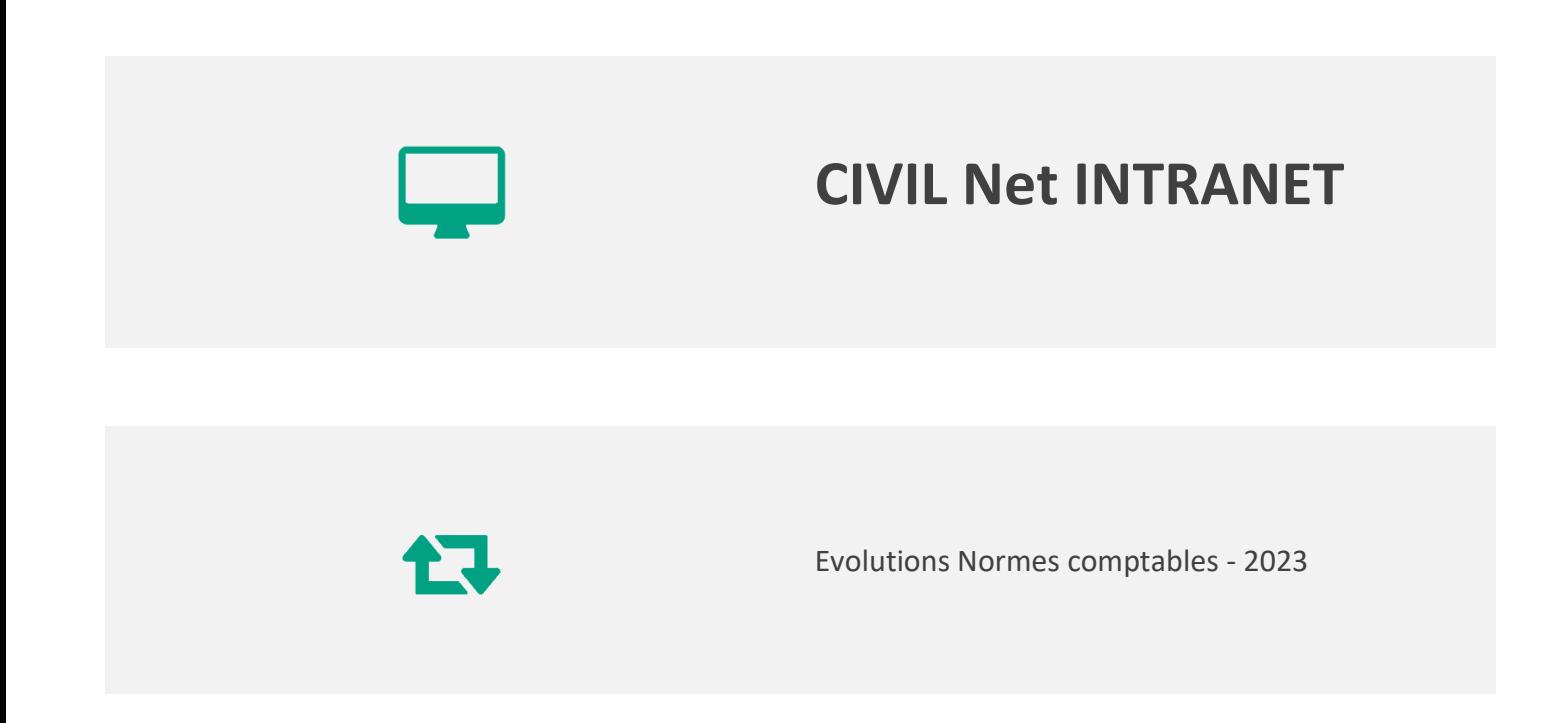

*Remarques particulières :* remarques particulières

## **SOMMAIRE**

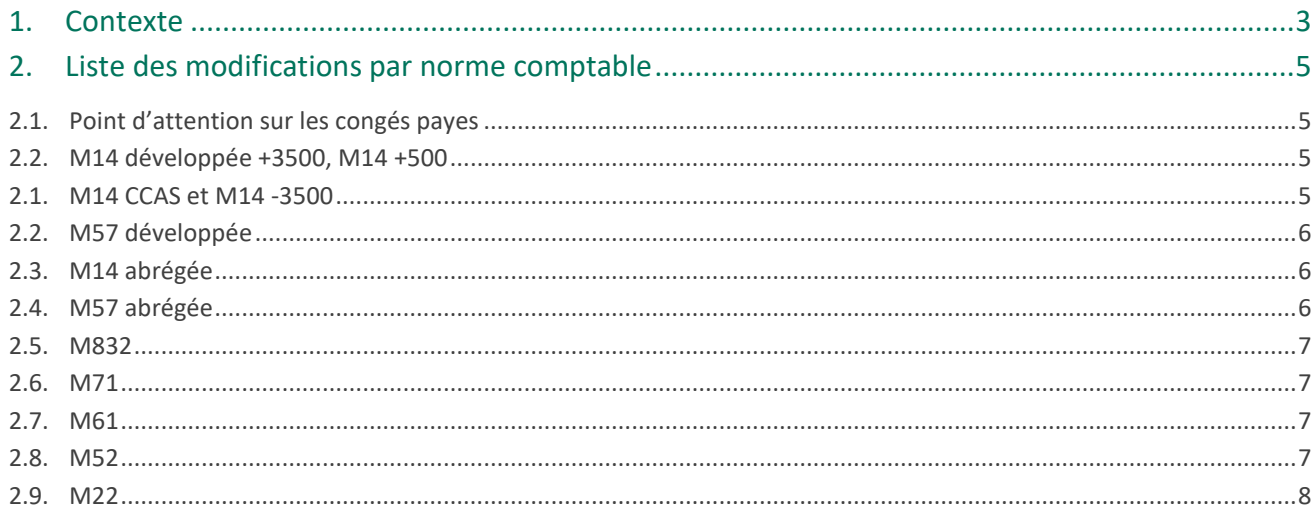

## <span id="page-2-0"></span>1. Contexte

Pour l'exercice 2023, les arrêtés relatifs aux différentes instructions budgétaires et comptables ont été publiés. Des évolutions ont été relevées impliquant des modifications à mettre en œuvre au niveau des plans de comptes.

Ce document a pour but de centraliser, par norme, les différentes modifications à réaliser pour les paies 2023.

**Les informations en rouge précisent les paramétrages à mettre en œuvre.** 

Pour vous aider dans cette tâche de paramétrage, vous pouvez utiliser l'édition suivante disponible dans le menu / Editions et traitements / Eléments Budgétaires

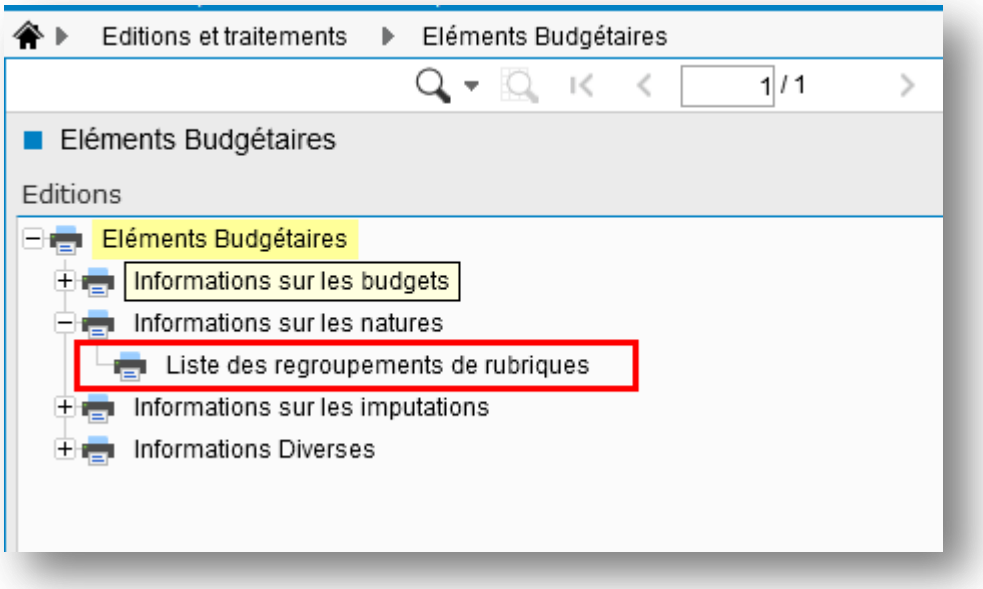

En choisissant le mode tableur pour pouvoir exploiter plus facilement le document ensuite

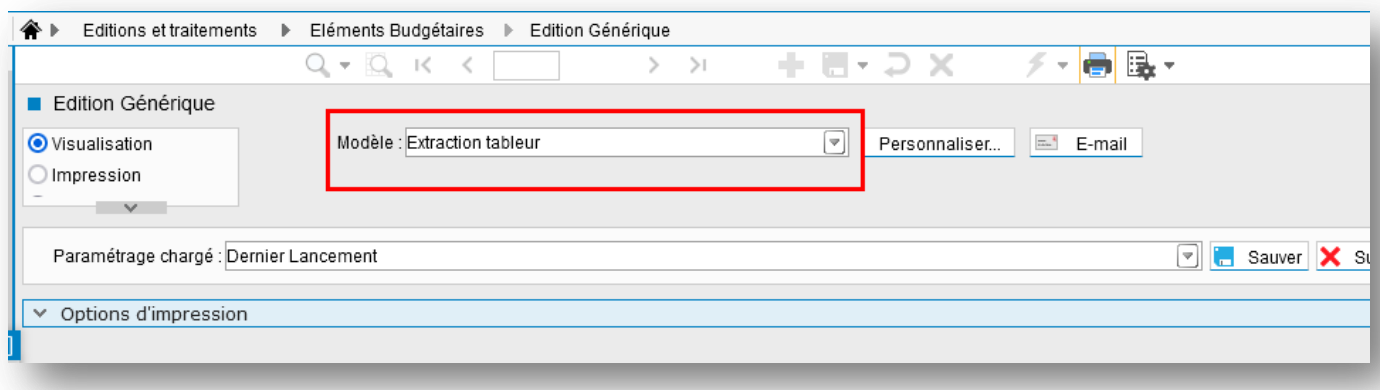

Il vous sera alors possible de réaliser des tris pour filtrer les natures et/ou la norme (flèches rouges) afin de connaitre les regroupements de rubriques sur lesquels agir ensuite (flèche bleu)

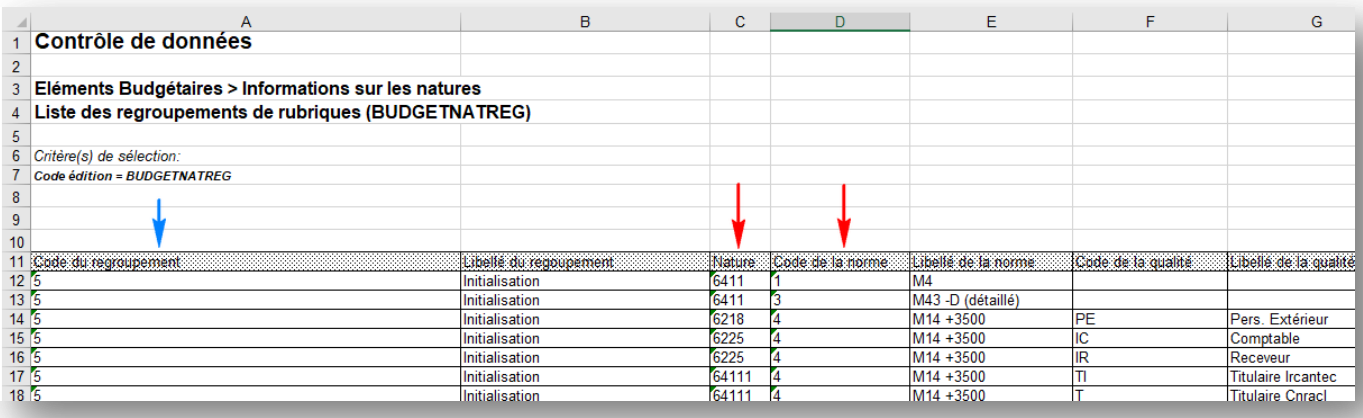

Les natures sont accessibles dans l'application structure, et dans le menu / Paie / Rubrique de paie en faisant un clic droit sur les regroupements de rubriques

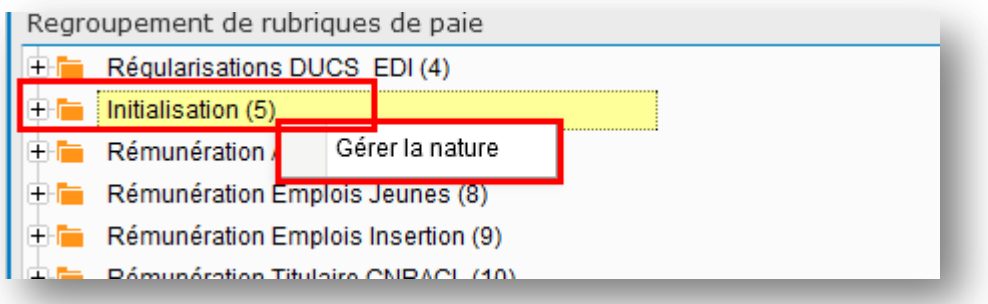

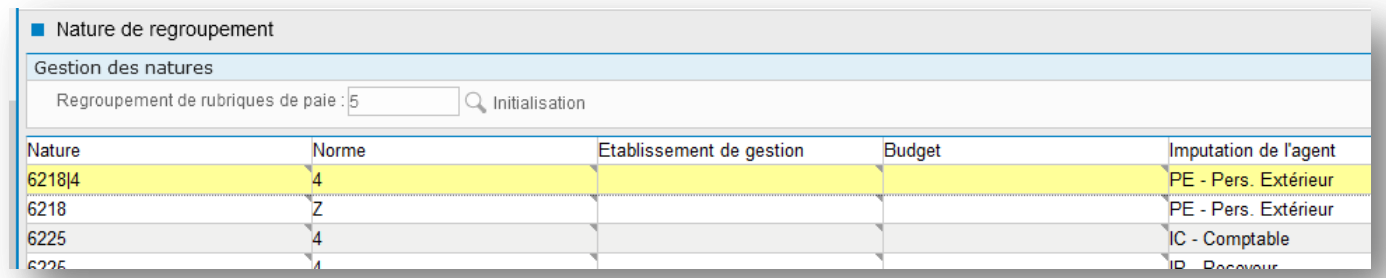

Ainsi, si vous devez modifier par exemple le 64171 en 6417 (rémunération des apprentis), il vous suffit de faire la modification sur la nature concernée et pour la norme de vos budgets

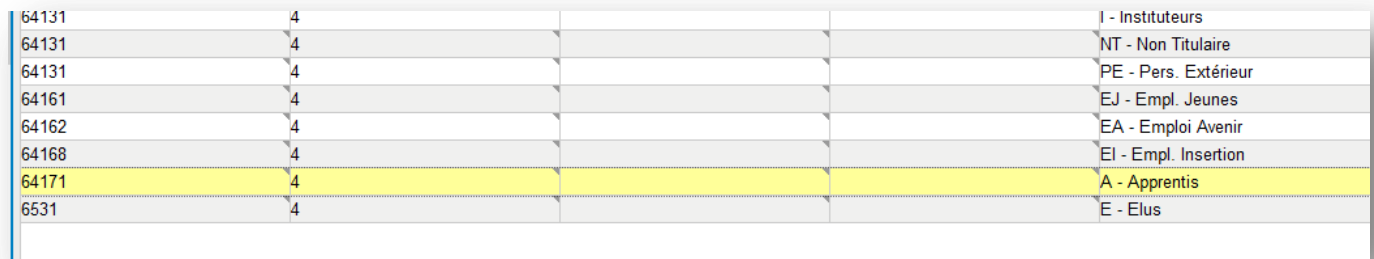

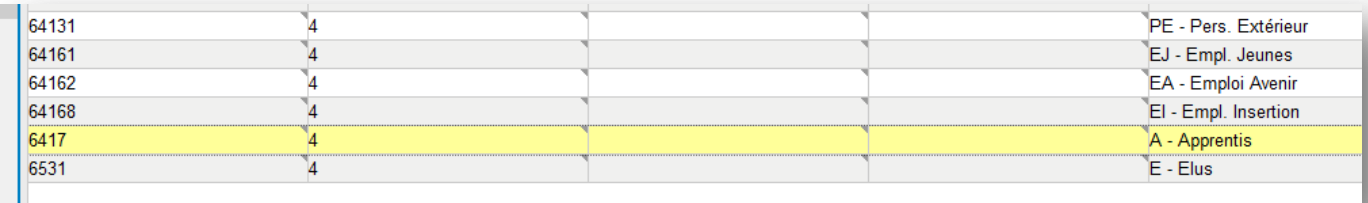

## <span id="page-4-0"></span>2. Liste des modifications par norme comptable

#### <span id="page-4-1"></span>2.1. Point d'attention sur les congés payes

**Attention, dans certaines normes comptables, un nouveau compte relatif aux congés payés a été créé (6415 en M57 ou 6412 /6422 en M22 etc).** 

**Il s'agit d'opérations financières à exécuter en clôture et en ouverture d'exercice comptable.** 

**Ainsi, par exemple pour la M57, le compte 6415 est débité, à la clôture de l'exercice, du montant des indemnités de congés payés acquises, par le crédit du compte 4282.**

**Au cours de l'exercice suivant, le compte 6415 est crédité par le débit des comptes 4282. Cette écriture est opérée au vu d'un mandat d'annulation sur exercice courant.**

**Il n'est pas indiqué que les rubriques de congés payés sur les bulletins de paie doivent être ventilées sur une nouvelle nature.** 

**Ainsi, aucune modification de nature ne doit être faite pour le moment dans l'application Civil Net RH pour les rubriques de congés payés**.

**La première « opération » d'écriture sera à réaliser à la fin de l'exercice 2023.**

#### <span id="page-4-2"></span>2.2. M14 développée +3500, M14 +500

<https://www.legifrance.gouv.fr/jorf/id/JORFTEXT000046779668>

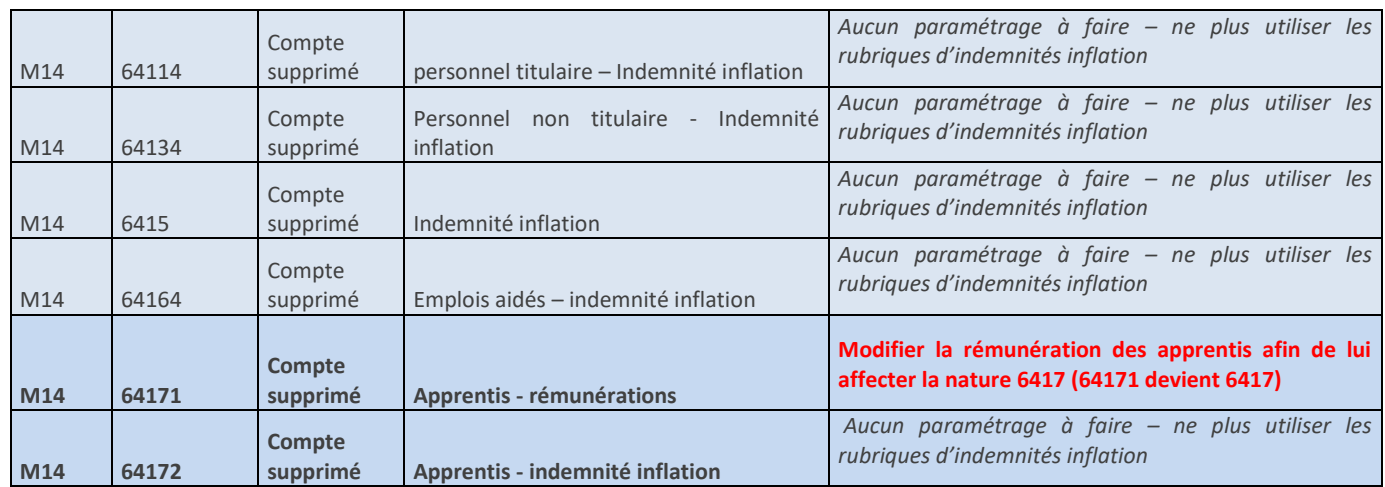

#### <span id="page-4-3"></span>2.1. M14 CCAS et M14 -3500

<https://www.legifrance.gouv.fr/jorf/id/JORFTEXT000046779668>

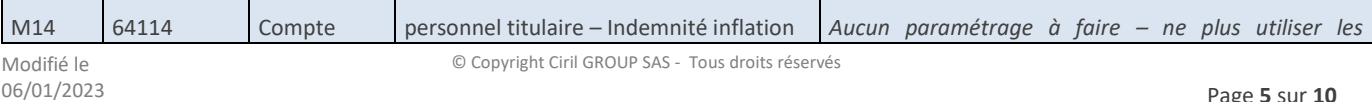

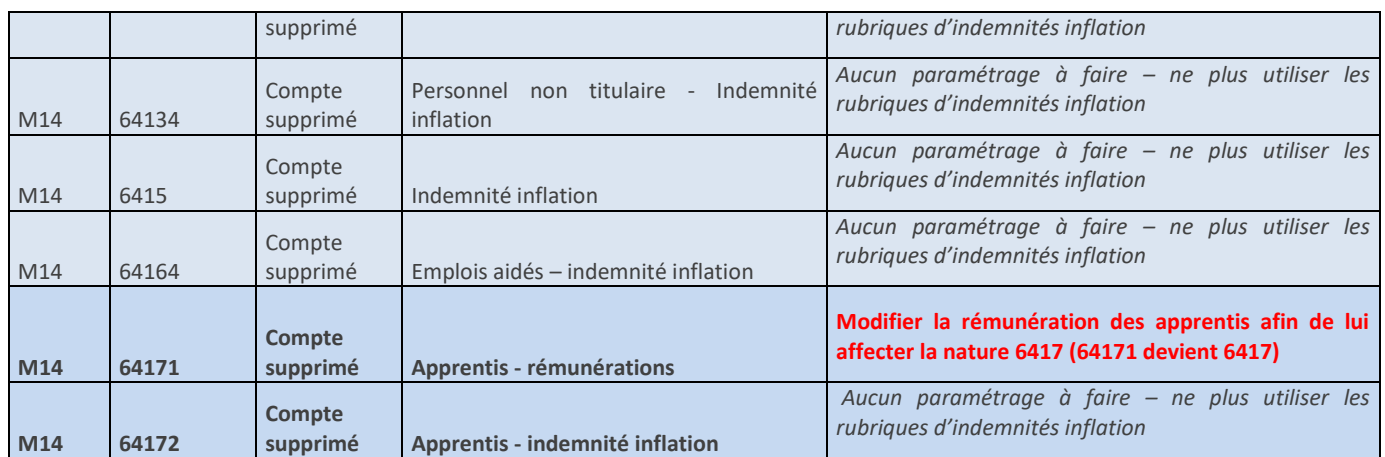

### <span id="page-5-0"></span>2.2. M57 développée

<https://www.legifrance.gouv.fr/jorf/id/JORFTEXT000046836951>

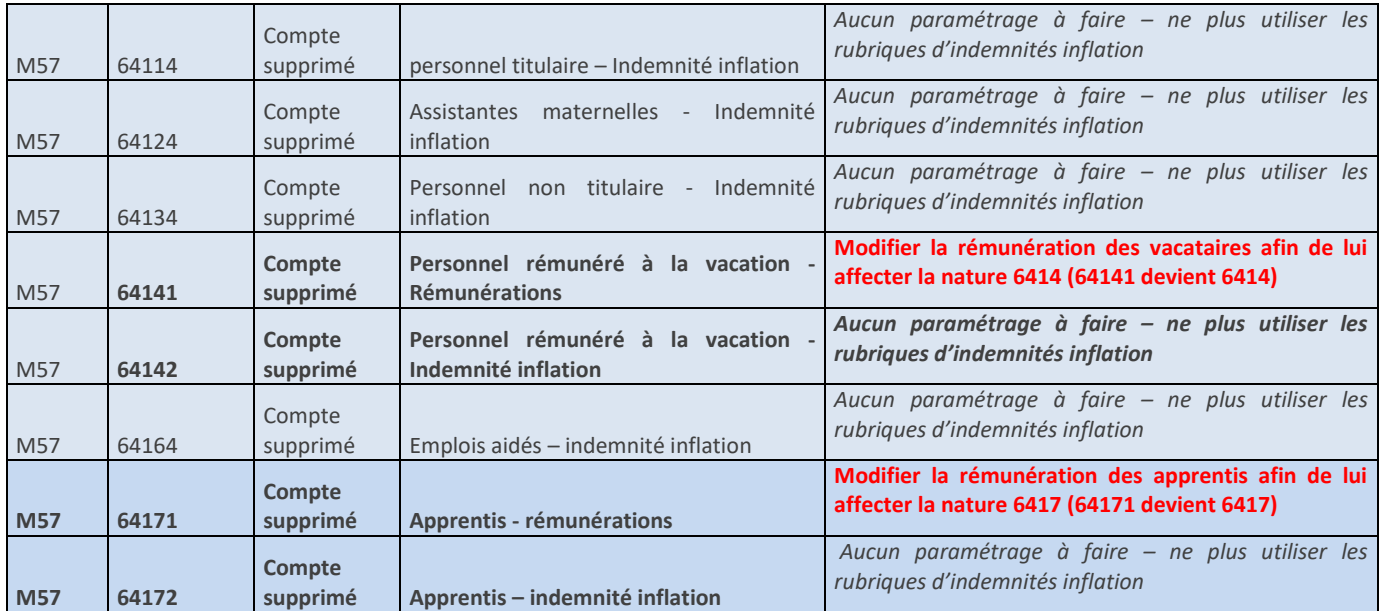

### <span id="page-5-1"></span>2.3. M14 abrégée

<https://www.legifrance.gouv.fr/jorf/id/JORFTEXT000046779668>

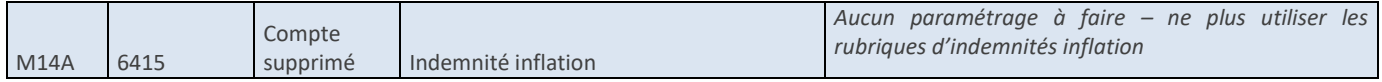

### <span id="page-5-2"></span>2.4. M57 abrégée

https://www.legifrance.gouv.fr/jorf/id/JORFTEXT000046836951

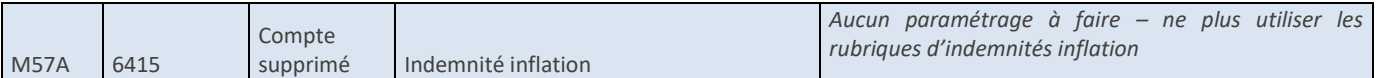

#### <span id="page-6-0"></span>2.5. M832

<https://www.legifrance.gouv.fr/jorf/id/JORFTEXT000046779649>

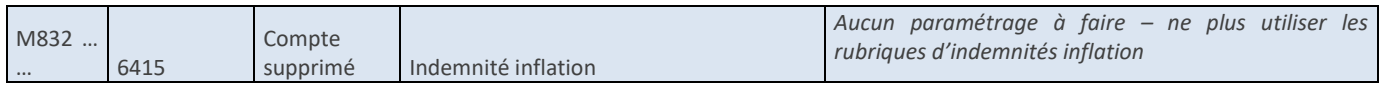

#### <span id="page-6-1"></span>2.6. M71

<https://www.legifrance.gouv.fr/jorf/id/JORFTEXT000046779657>

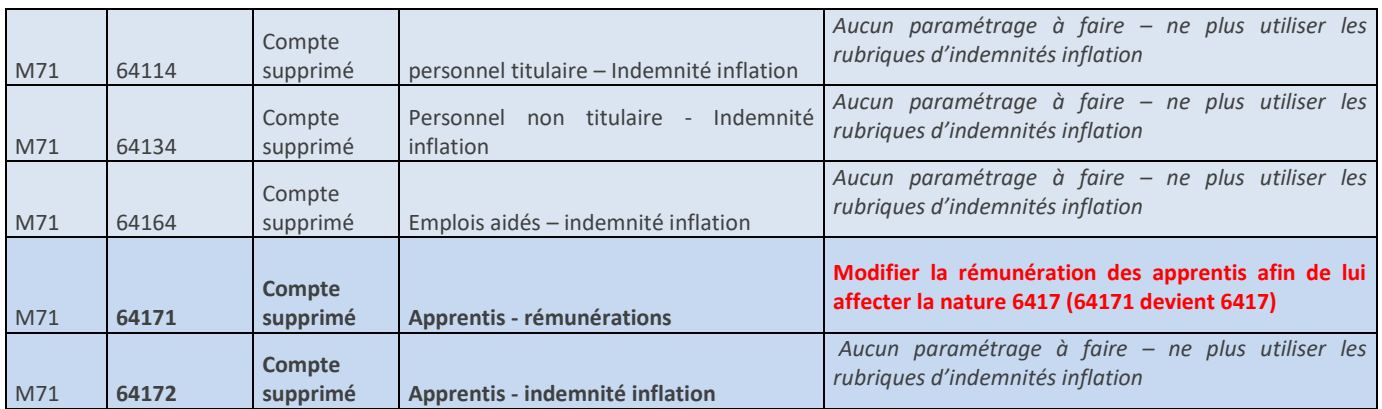

#### <span id="page-6-2"></span>2.7. M61

<https://www.legifrance.gouv.fr/jorf/id/JORFTEXT000046779685>

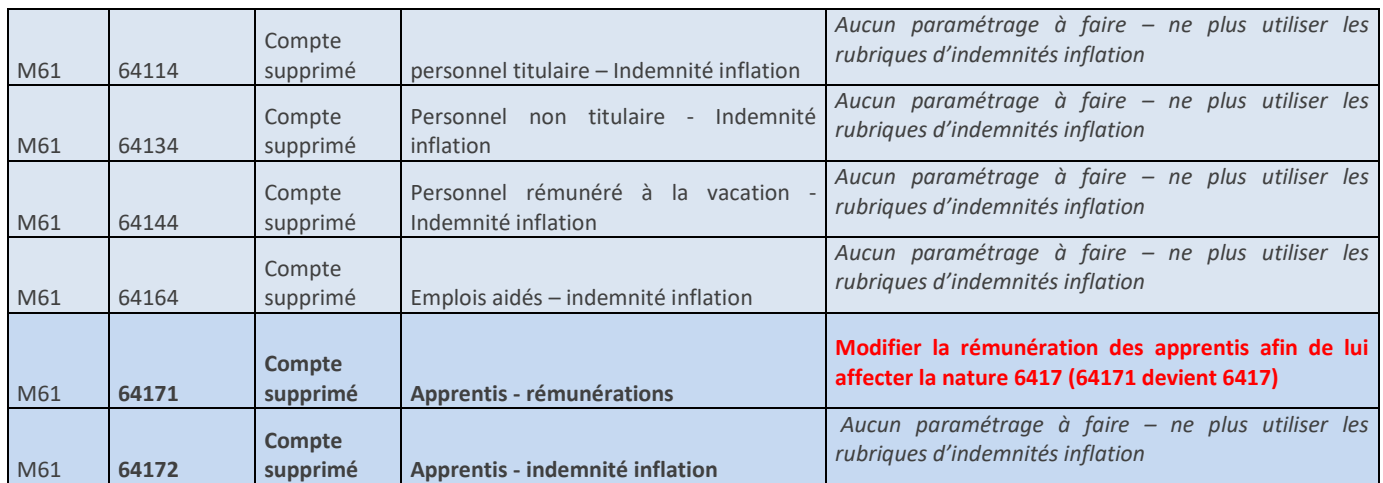

#### <span id="page-6-3"></span>2.8. M52

#### <https://www.legifrance.gouv.fr/jorf/id/JORFTEXT000046779690>

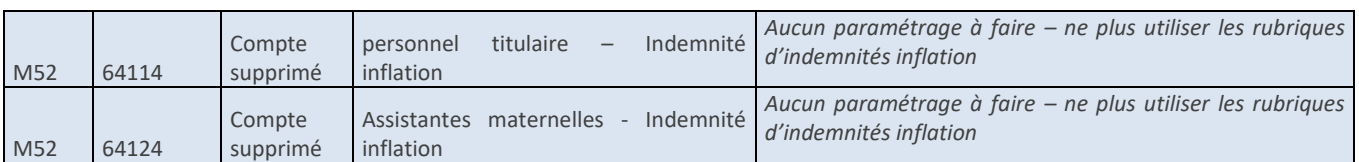

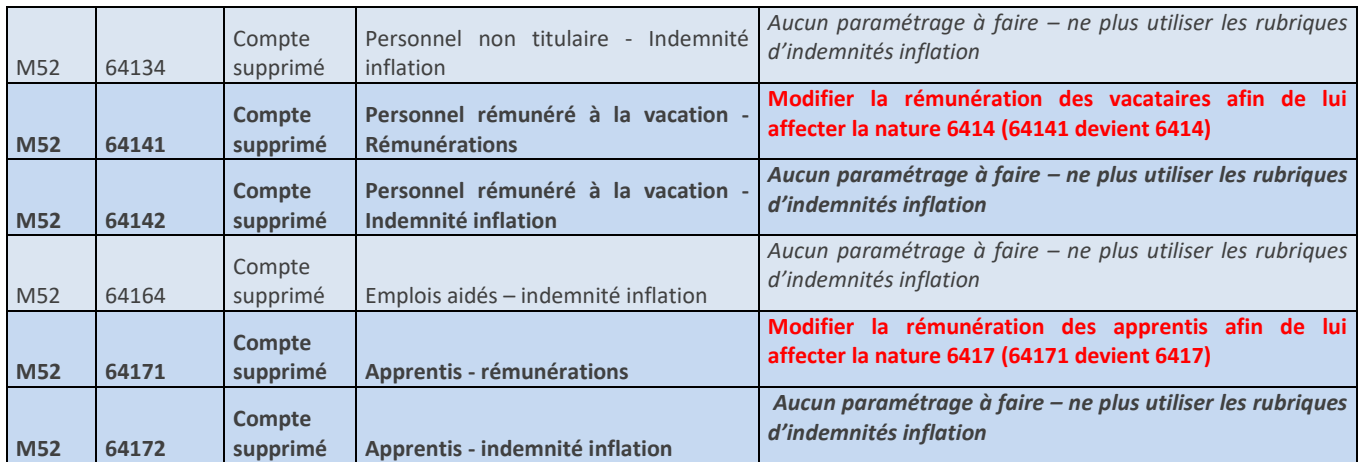

#### <span id="page-7-0"></span>2.9. M22

#### <https://www.legifrance.gouv.fr/jorf/id/JORFTEXT000046794190>

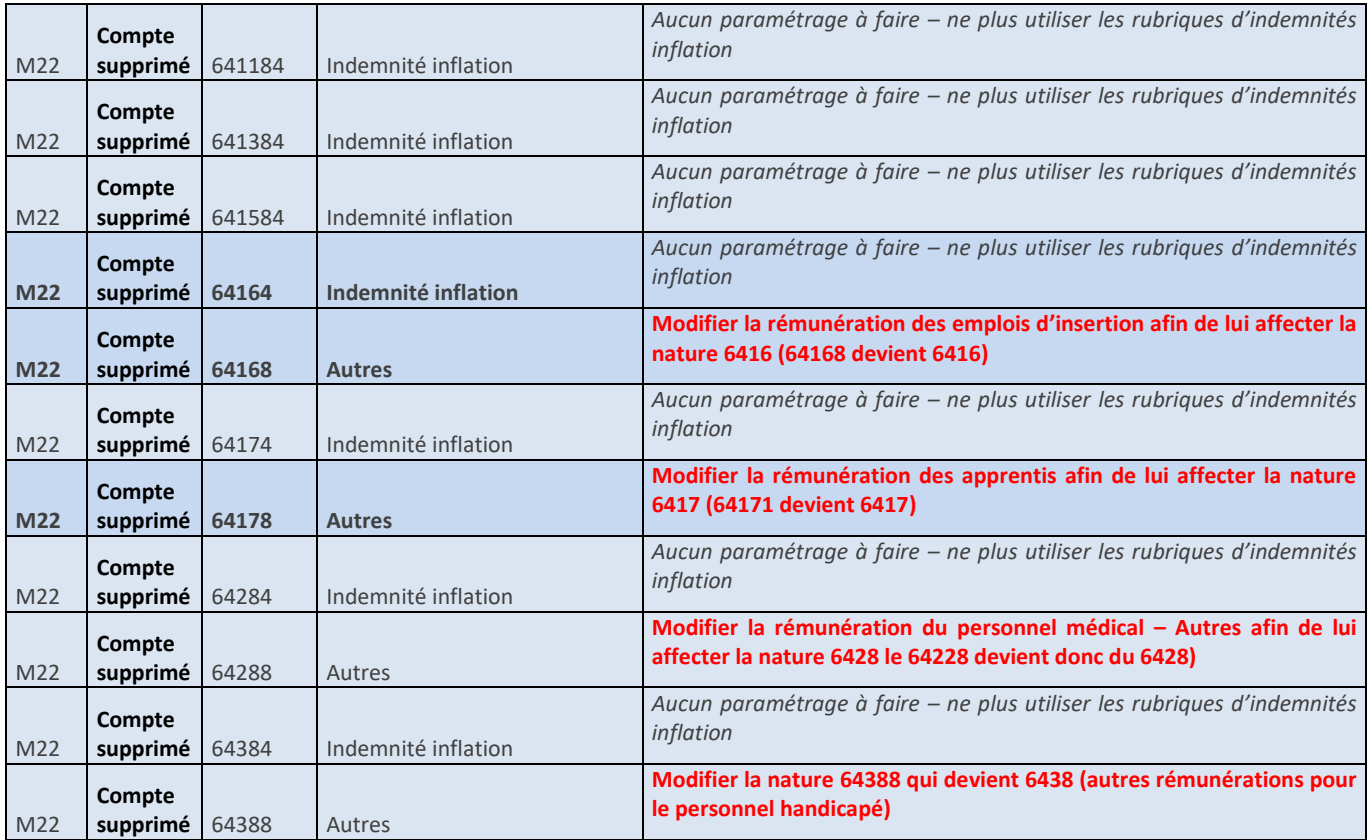

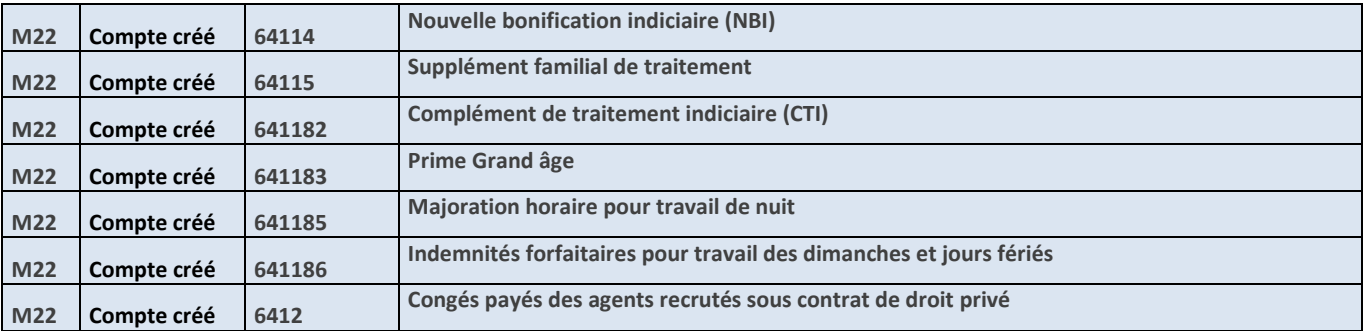

© Copyright Ciril GROUP SAS - Tous droits réservés

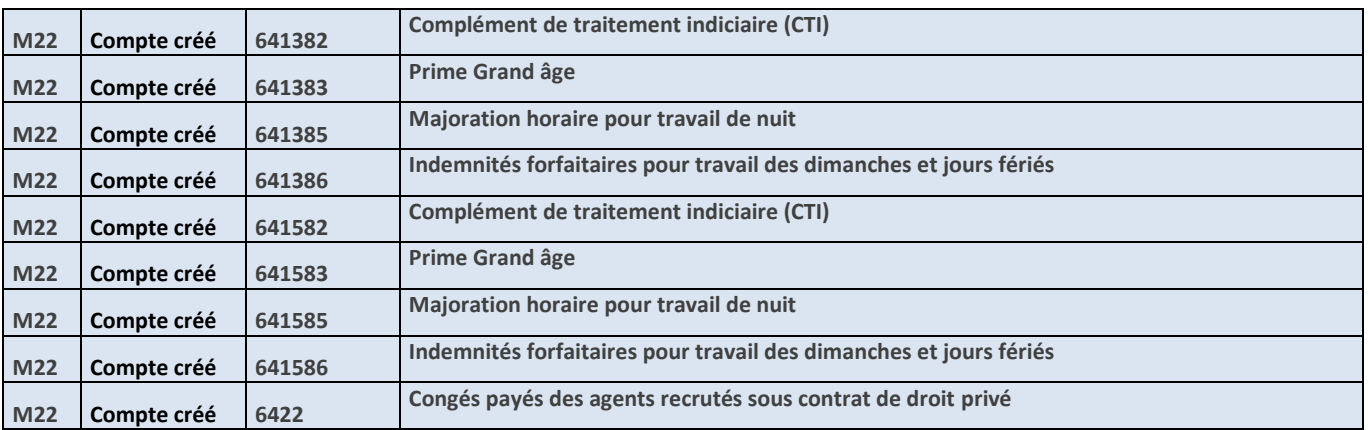

Dans la version des rubriques 12/2022 livrée avec le patch « CIVIL Net RH 5.6.22.4 – Réglementaire - Janvier 2023 », les regroupements de rubriques suivants ont été créés :

- « 13 CTI » pour le Complément de traitement indiciaire.
	- o Les rubriques de paie concernant le CTI (1928,1930, 1931, 1933, 1934, 1935, 1936, 1937, 2928, 2930, 2931, 2933, 2934, 2935, 2936, 2937, 3928, 3930, 3931, 3933, 3934, 3935, 3936, 3937) ont été déplacées dans ce nouveau regroupement.
	- o Les natures du regroupement 20 ont été reprises par défaut.
- « 19 Prime Grand âge » pour la prime Grand âge.
	- o Les rubriques de paie 1915, 1916, 1918, 2915, 2916, 2918, 3915, 3916 et 3918 ont été déplacées dans ce nouveau regroupement.
	- o Les natures du regroupement 20 ont été reprises par défaut.
- « 31 Majoration horaire trav nuit » pour la majoration horaire pour travail de nuit.
	- o Aucune rubrique de paie n'a été déplacée dans ce nouveau regroupement.
	- o Les natures du regroupement 18 ont été reprises par défaut.
- « 33 Ind forf trav dim JF » pour les indemnités forfaitaires pour travail des dimanches et jours fériés.
	- o Les rubriques de paie 358 et 359 ont été déplacées dans ce nouveau regroupement.
	- o Les natures du regroupement 18 ont été reprises par défaut.

Avant de lancer le calcul de la paie, vous devez modifier les natures des nouveaux regroupements pour indiquer les natures correspondant à chacune des normes, depuis l'application STRUCTURE, brique Paie, Rubriques de paie, sélectionner le regroupement, puis Gérer la nature.

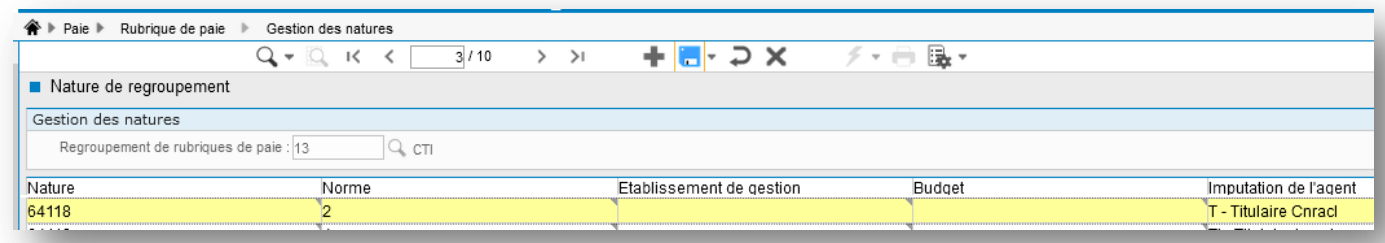

Dans l'exemple ci-dessus, il faut remplacer la nature « 64118 » par « 641182 » pour la norme 2, et l'imputation « T – Titulaires » pour obtenir :

Attention : la nature ne doit pas se terminer par « / numéro de norme » à la fin par exemple 64118/2. Il faut dans ce cas supprimer la valeur « /2 » à la fin.

La norme correspondant à la M22 est la norme 2 dans notre exemple. Nous vous invitons à vous rapprocher de votre service comptabilité pour obtenir le numéro que vous devez utiliser.

641182

 $\overline{2}$ 

Si parmi les nouveaux regroupements créés, un code regroupement existait déjà pour d'autres rubriques, aucune rubrique de paie n'est déplacée, et aucune nature n'est créée pour ce regroupement déjà existant. Il convient alors :

- De créer un nouveau regroupement dont le numéro est supérieur à 100, depuis l'application STRUCTURE, brique Paie, Regroupement de rubriques.
- De déplacer les rubriques de paie concernées dans ce nouveau regroupement, depuis l'application STRUCTURE, brique Paie, Rubriques de paie. Rechercher la rubrique de paie, puis sélectionner le menu contextuel « Déplacer la rubrique ».
- D'ajouter les natures depuis l'application STRUCTURE, brique Paie, Rubriques de paie, sélectionner le nouveau regroupement, puis Gérer la nature.

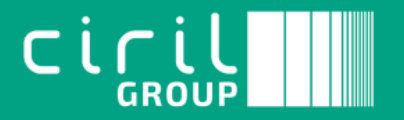

Ciril - Ciril GROUP

49 avenue Albert Einstein - BP 12074 69603 Villeurbanne CEDEX - France

Tél : +33 (0)4 72 69 16 80 Fax : +33 (0)4 78 93 85 00 contact@ciril.net